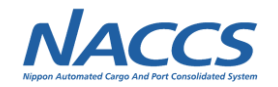

# **(12)第2回海上入出港業務SWG結果報告 (国土交通省地方運輸局案件)**

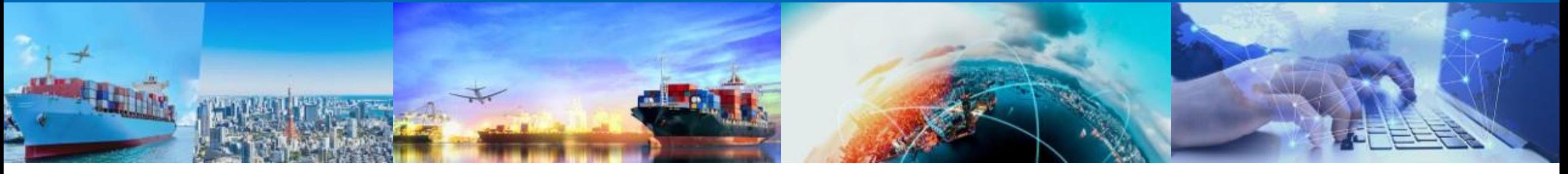

### **2022年11月10日 輸出入・港湾関連情報処理センター株式会社**

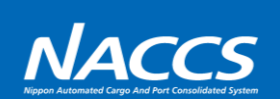

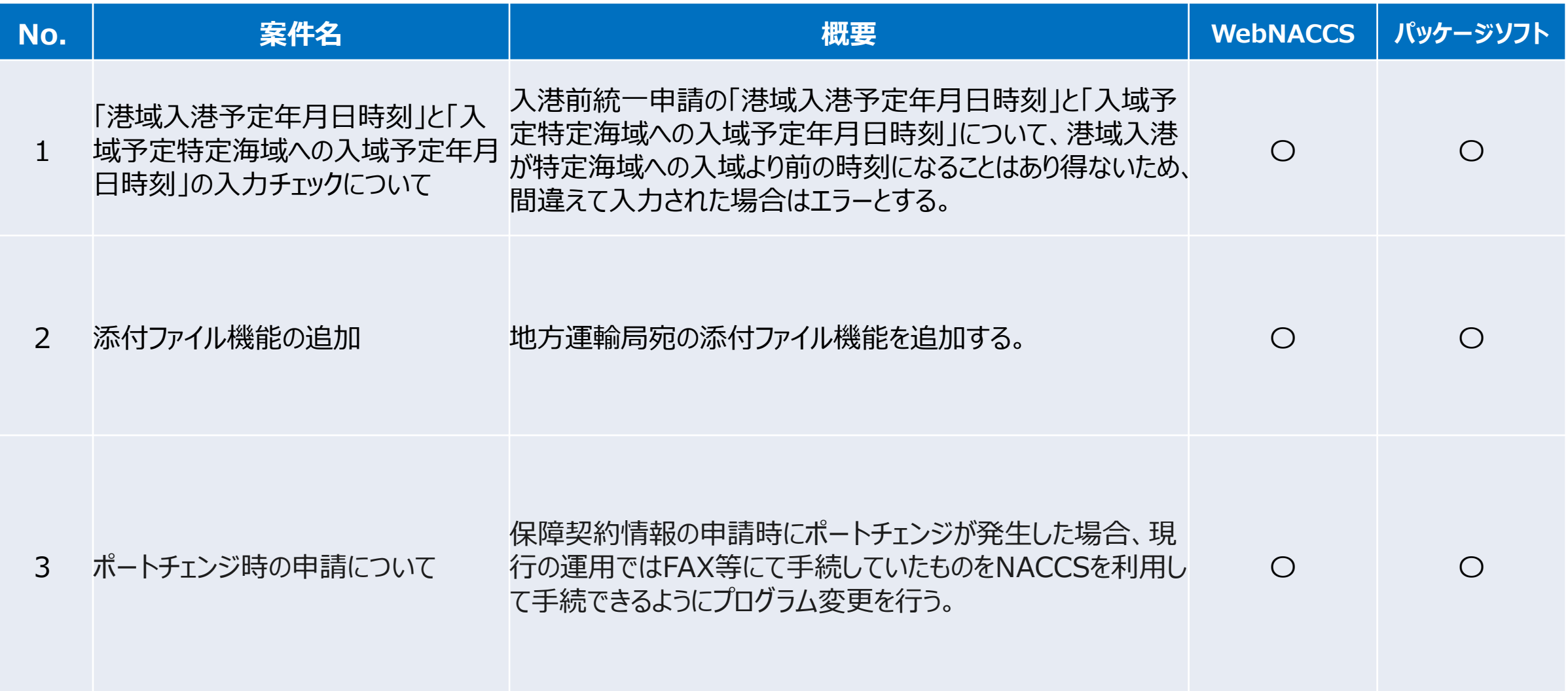

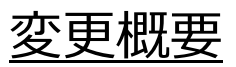

入港前統一申請の「港域入港予定年月日時刻」と「入域予定特定海域への入域予定年月日時刻」につい て、港域入港が特定海域への入域より前の時刻になることはあり得ないため、間違えて入力された場合はエラーと する。(入力ミス防止機能の追加)

<WebNACCS/NACCSパッケージソフトの変更点> 保障契約情報(地方運輸局)または船舶保安情報(海上保安部署) を送信する場合、下記の通りであることをチェックする。

・入港前統一申請(外航)(WPT61)業務

- 入力された「港域入港予定年月日時刻」 が入力された「入域予定特定 海域への入域予定年月日時刻」以降であること。(時刻が逆転している 場合はエラーとする)
- ・入港前統一申請(外航(運航情報使用))(WPT71/VPX)業務 - 船舶運航本邦港明細DBに登録された「港域入港予定年月日時刻」が 入力された「入域予定特定海域への入域予定年月日時刻」以降である こと。(時刻が逆転している場合はエラーとする)

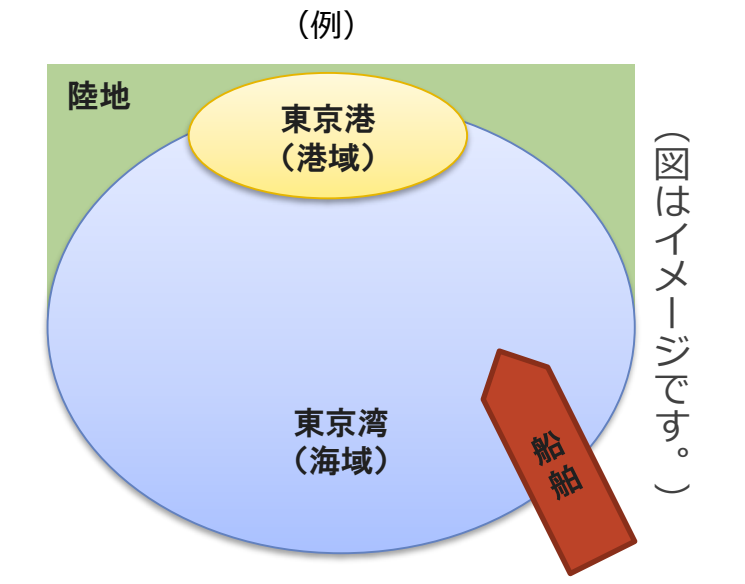

**NACCS** 

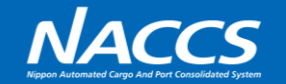

#### 変更概要

地方運輸局宛の申請に添付ファイル機能を追加する。

- <WebNACCS/NACCSパッケージソフトの変更点>
	- ・ファイル申請(WFT/KFT)業務
		- 申請書類への添付ファイル機能について、地方運輸局宛にファイル添付できるよう変更する。 (現行の港湾管理者宛の添付ファイル機能と同等)
		- 添付可能とする申請は「保障契約情報」とする。

#### **No.2 添付ファイル機能の追加**

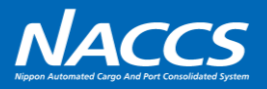

#### WFT・KFT画面

#### <WFT>ファイル申請:申請書類へのファイル添付 <KFT>ファイル申請:申請書類へのファイル添付 ファイル申請(WFT) …地方運輸局を設定可能に変更する 申請書類へのファイル添付 宛先に地方運輸局を設定可能に変更する。  $\sim$   $\sim$   $\sim$   $\sim$  $\Box$   $\times$  $\,$ 業務(J) 表示(V) オプション(O) ●元に戻す & 切り取り ■コレー ■貼り付け : ■外部ファイルを開く ■名前を付けて保存 | 4日刷 宛先情報  $\vee$ □ 新規業務画面 | 113 送信 | 当 送信フォルダーに保存 | 8 添付ファイルの追加 システム識別 提出先 港湾関連業務 - I v 宛先 \* 金沢港湾事務所(金沢港)  $\mathbf{v}$ 入力情報特定番号 申請先官署コード\* | 添付ファイル 申請情報  $\sim$   $\sim$ ファイル名 サイズ **処理区分**\* ファイル申請 申請書類へのファイル添付 添付対象情報種別名 \* 入力項目形不 港湾管理者の申請先官署コードを入力 届出/申請番号 \* 中諸書類へのファイル添付の場合は、ファイル添付を行う申 (9:添付ファイルの新規登録または追加登録) ||諸書類の申請先官署と同じ官署を入力 区分米 マ (5:添付ファイルの差し替え) (1:添付ファイルの削除) 備考 (J) 添付対象米 届出/申請番号米  $\smallsmile$ 添付ファイル 業務メッセージ ファイルを選択 選択されていません 添付するファイル\* 添付  $\neg$ - $\neg$ 内容 処置 備考 (ファイル添付) (J) 添付対象情報種別名に以下の書類を追加する。 添付対象情報種別名に以下の書類を追加する。 ・保障契約情報 ・保障契約情報 $\left\langle \right\rangle$ 戻る 达倍

※画面イメージは現行システムの画面であり、次期システムではデザイン等が変更となります。

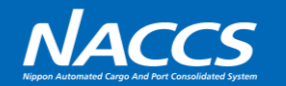

#### 変更概要

地方運輸局宛の保障契約情報の申請において、ポートチェンジ(入港港の変更)が発生した際は、現行では FAX等により地方運輸局に変更申請を実施していたが、これをNACCSにより申請できるようにプログラム変更を行う。 これにより、ポートチェンジの申請が受理されているかNACCS上で確認することが可能となり、地方運輸局との電話 でのやり取り等の手間が軽減される。(なお、FAX等※での運用も引き続き可能である)

※船舶油濁等損害賠償補償法に基づく入港通報については、FAXによる通報手続を2022年内までとし、2023年以降はNACCSまたは電子 メールによる通報手続に移行する予定です。そのため、本件説明資料において、FAXは2023年以降電子メールに置き換わる予定です。

<WebNACCSの変更点>

- ・「入港前統一申請(外航)(WPT61)」業務
- -「保障契約情報(外航)新規登録・訂正・取消」画面の入力項目にポートチェンジ情報を追加する。
- ・「入港前統一申請(外航(運航情報使用))(WPT71)」業務
- 「保障契約情報(外航(運航情報使用))新規登録・訂正・取消」画面の入力項目にポートチェンジ情報 を追加する。
- ・「書類状態確認(WVS)」業務
- 「保障契約情報(外航・外航(運航情報使用))照会」画面の出力項目にポートチェンジ情報を追加する。 ・外部ファイル(CSV)
- -WVS業務でダウンロード、WCM業務で読込をする外部ファイルにポートチェンジ情報を追加する。

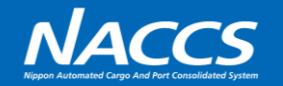

<NACCSパッケージソフトの変更点>

- ・「入港前統一申請(VPX)」業務
- -「保障契約情報」画面の入力項目にポートチェンジ情報を追加する。
- ・「入出港届等照会(IVS)」業務 -「入港前統一申請照会情報(SAA060)」の出力項目にポートチェンジ情報を追加する。

ポートチェンジの運用フローについて 次ページより、ポートチェンジに伴う運用フローの事例を記載する。なお、各項目の名称は下記の通り仮定する。

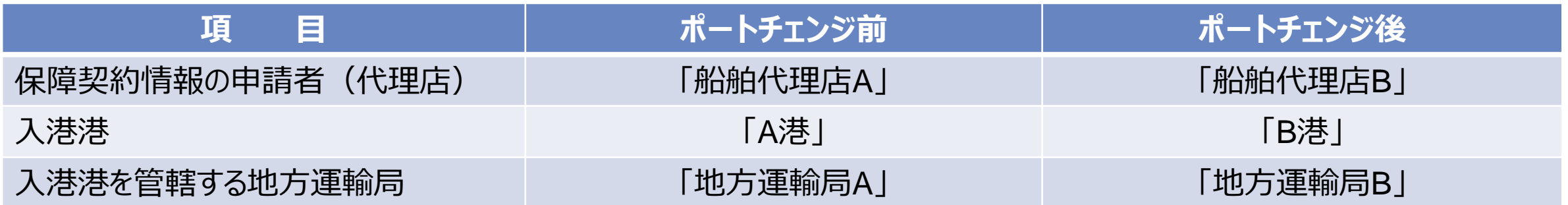

#### **No.3 ポートチェンジ時の申請について**

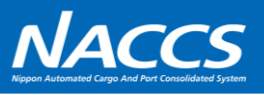

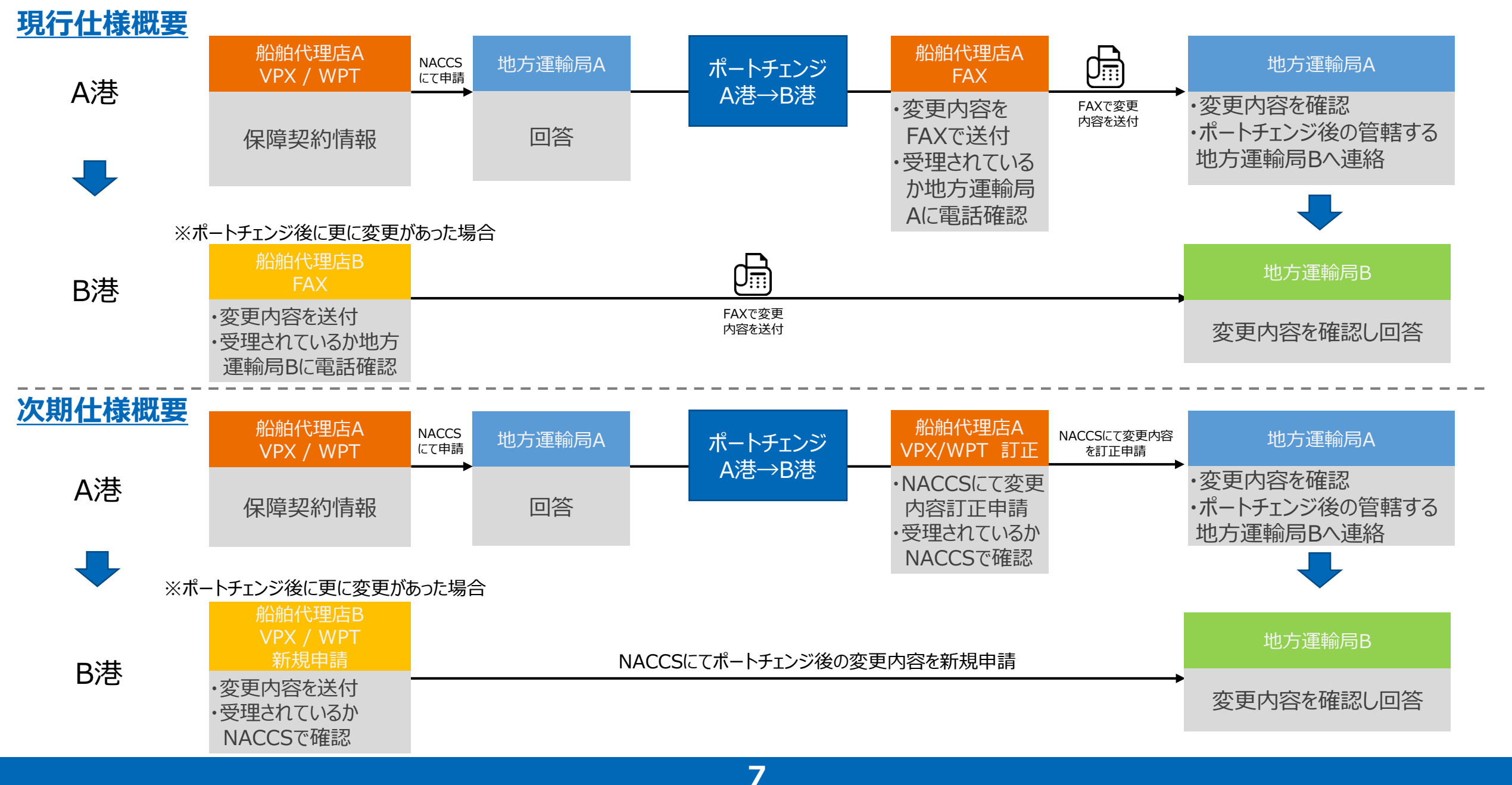

#### **No.3 ポートチェンジ時の申請について**

## **NACCS**

#### WebNACCS画面

保障契約情報 新規登録・訂正・取消画面 海上入出港業務 保障契約情報 (外航) 新規登録 保障契約情報の入力画面の末尾に、 「ポートチェンジ情報」を追加し、ポートチェンジに関する情報 登録に必要な項目を入力し、にの書類を一時保存」をクリックしてください。 [エラーチェック]をクリックすると、入力内容が正しいか確認でき を入力できるようにします。(新規項目) (中略) 7. ポートチェンジ情報 【代理店Aがポートチェンジの申請を行う場合】 ポートチェンジ**前**の代理店Aが、 ポートチェンジの有無? 有 (ボートチェンジ後情報) ▼ 保障契約情報の訂正にて、 ポートチェンジ前または後の<br>入港港コード 一覧参照 ポートチェンジの有無「有(ポートチェンジ**後**情報)」を選択し、 **JPYOS YOKOSUKA-KANAGAWA** ポートチェンジ**後**の情報を入力する。 ポートチェンジ前または後の<br>港域入港予定 ô 年月日 20260401 時刻 1800 年月日時刻 ポートチェンジ前または後の<br>申請者コード 99999 【代理店Aの申請後に、さらなる変更が発生し、代理店Bが申請を行う場合】 ポートチェンジ**後**の代理店Bが、 ポートチェンジ前または後の<br>申請者名称(J) PORT CHANGE ATO DAIRITENMEISYOU-------------------E 別の保障契約情報の新規登録にて、 ポートチェンジの有無「有(ポートチェンジ**前**情報)」を選択し、 住所 (J) ポートチェンジ**前**の情報を入力する。 電話番号 03-1234-56789012345E ※画面は検討中であり、今後変更が生じる可能性があります。 メールアドレス port-change-ato@mailaddress.com ※ポートチェンジに関する入力項目は現在、省庁側と調整中です。

### **No.3 ポートチェンジ時の申請について**

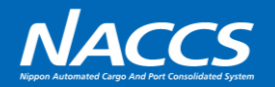

#### NACCSパッケージソフト画面

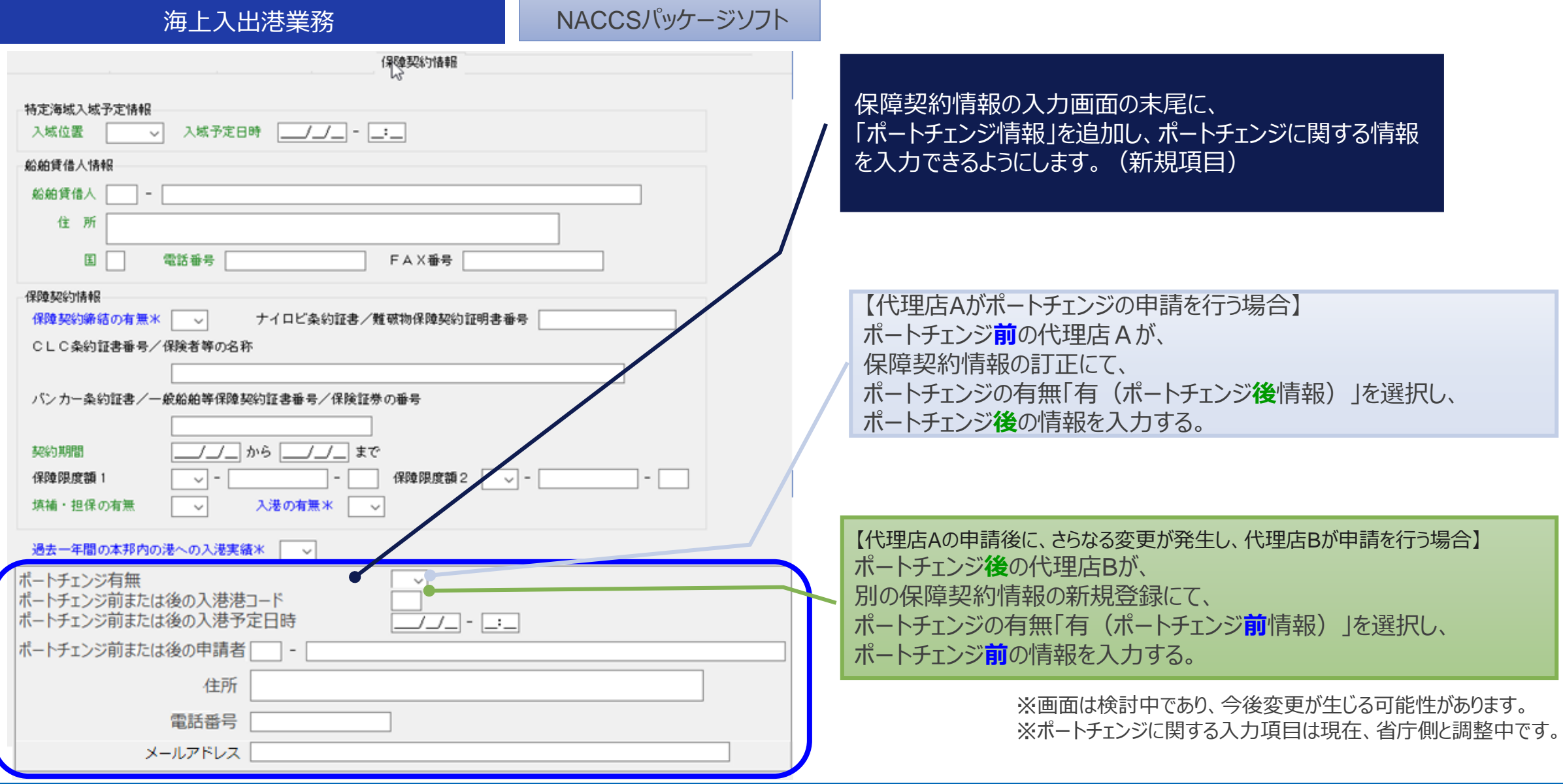

**9**